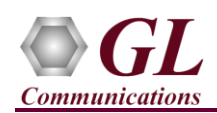

# *MAPS™ GPRS Gb over IP is licensed either through software licensing or USB hardware dongle. Follow the procedures below as per your purchase order*

### **System Requirements**

- Windows® 10 and above Operating System (64 bit Only).
- Core i3 to i7 (or equivalent), 8 GB Memory, NIC cards, and USB Ports.
- Ensure that system has latest Windows® updates and service packs installed
- Turn OFF Windows Firewall navigate to Control Panel > Systems & Security > Windows Firewall, click Turn Off Windows Firewall for all networks.

## **Software based licensing** *(for evaluation only)*

- In case of software-based licensing, the software executables, license installer, and documents can be downloaded from the software licensing web portal (refer to email notification from GL Communications).
- Follow the instructions in the *<https://www.gl.com/ses/download/GL-Software-License-Evaluation-Instructions.pdf>* to install software license
- To verify that the purchased licenses are installed correctly, open any web browser from the system on which the software license is installed and type the URL "*[http://localhost:1947/\\_int\\_/products.html](http://localhost:1947/_int_/products.html)*". Click on **Features** and confirm that the following **Product licenses** are listed:
	- ➢ PKS131 (MAPS-SGSN-GB Emulator Over IP)
	- ➢ ETH101 (MobileTrafficCore-GTP) \*
	- ➢ ETH103 (GPRS Gb Server)

\***Note:** Additional licenses may be required for optional applications. Please verify that all licenses purchased are displayed.

• After completing software license installation, right-click on **MAPS-GPRSGbx64.exe**.exe and select **Run as Administrator** option to execute the application in administrator mode. Follow the on-screen instructions to complete the software installation.

For a basic functional verification, refer to **MAPS-GPRS-Gb-Quick-Verification-Guide.doc**

#### **USB Hardware Dongle based licensing**

- If the software is licensed through hardware USB dongle, your shipment will contain a **USB Installation Stick** (pen drive) with necessary software executables, license installer, and documents.
- Plug-in the USB Installation Stick (pen drive) to the PC. Windows® should install all required drivers automatically. A red light should appear on the dongle indicating that it is functioning correctly from a physical point of view.
- Navigate to *\GL-Dongle-LicenseInstaller* folder in installation USB stick and execute *GLLdkDongleLicenseInstaller\_x64.exe* (or *GLLdkDongleLicenseInstaller\_x86.exe*). Follow the on-screen instructions to complete the installation.
- For any issues during the installation, follow hardware dongle licensing procedure mentioned in the *<https://www.gl.com/Brochures/Brochures/Installation-Instructions-for-Dongle-Programs.pdf>*.
- You can verify if the required licenses are installed. Navigate to *C:\Program Files\GL Communications Inc\GLDONGLE*  directory, execute *appl\_list.exe* and confirm that the following licenses are listed:
	- ➢ PKS131 (MAPS-SGSN-GB Emulator Over IP)
	- ➢ ETH101 (MobileTrafficCore-GTP)
	- ➢ ETH103 (GPRS Gb Server)

**GL Communications Inc.** 

818 West Diamond Avenue - Third Floor Gaithersburg, MD 20878 Web Page: http://www.gl.com/ (V) 301-670-4784 (F) 301-670-9187 E-Mail Address: info@gl.com

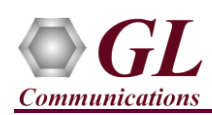

**Note**: Additional licenses may be required for optional applications. Please verify that all licenses purchased are displayed using the appl\_list.exe utility

• Navigate to **\MAPS-GPRS-Gb\MAPS-GPRS-Gb-Software-verXX** folder, right click **MAPS-GPRS-Gbx64.exe** and select **Run as Administrator**. Follow the onscreen instructions and complete the installation.

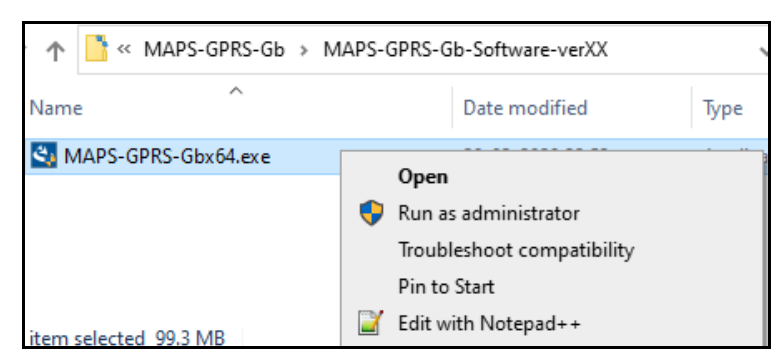

• Additionally, if you have purchased traffic simulation option on GPRS Gb interfaces, you may execute **MobileIPCorex64.exe** from **\ETH101-Traffic\ETH103-Traffic\MobileIPCore-Software-verXX** folder in the USB installation stick. Follow the onscreen instructions and complete the server application installation.

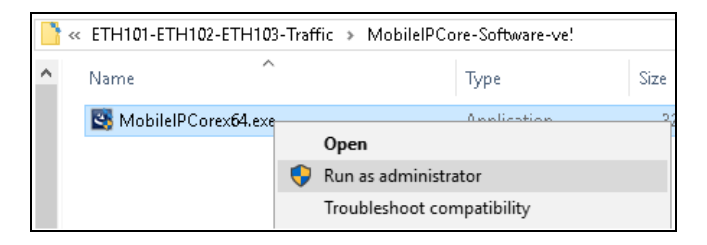

#### **Warranty License Installer**

- Users must install the **Warranty License** for the software to run.
- Navigate to root directory in **USB installation stick** (pen drive**)** *to \Warranty\_LicenseInstaller* folder, execute *GLSupportWarrantyLicenseInstaller.exe.* Follow the onscreen instructions and complete the installation.

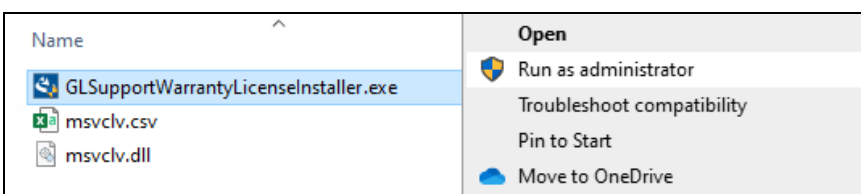

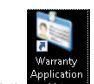

• To confirm that warranty is installed properly, double-click on **Warranty Application List** icon **the state**. This will display the list of warranty applications which are purchased.

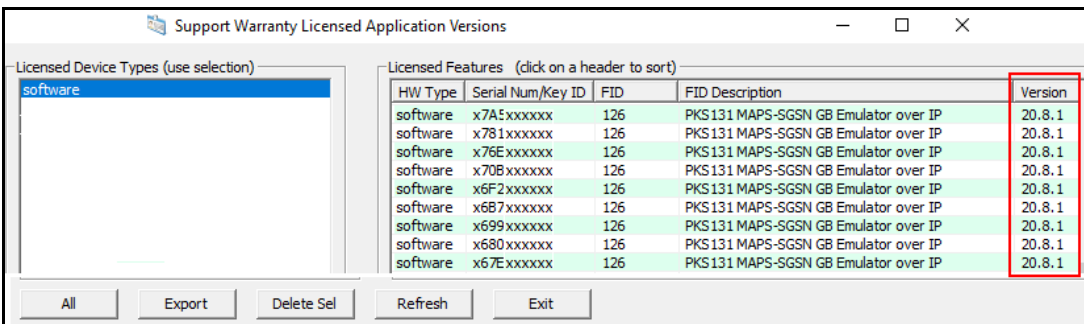

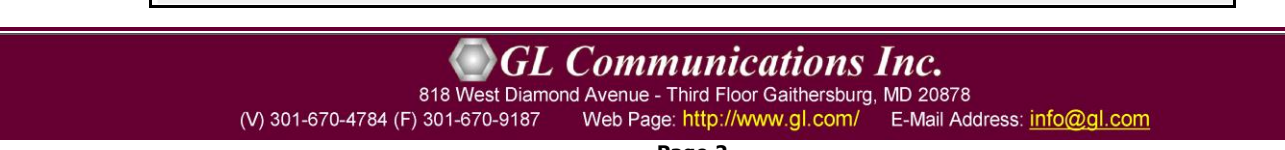

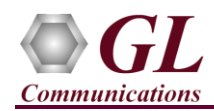

• Users can check the Warranty expiry date in the **Version** column that is **20.8.1** (i.e. 2020 August 1<sup>st</sup>), and user can verify the date to be as expected (depending on the support warranty purchased).

**Note**: Any latest software updates after warranty period will not be available until warranty licenses are renewed

## **Invoking Application**

It is recommended to reboot the system after the software installation.

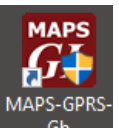

Right-click on **MAPS GPRS-Gb** short-cut icon **c c c** created on the desktop and select '**Run as Administrator'**.

• The application must invoke without any errors. By default, the protocol selection window is displayed.

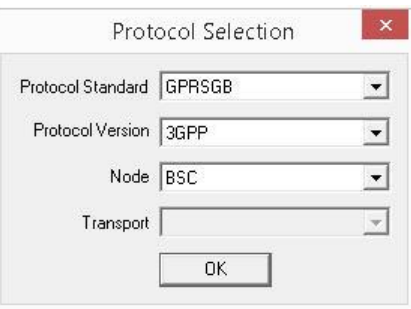

• On selecting the protocol parameters, the testbed setup window is loaded as shown below

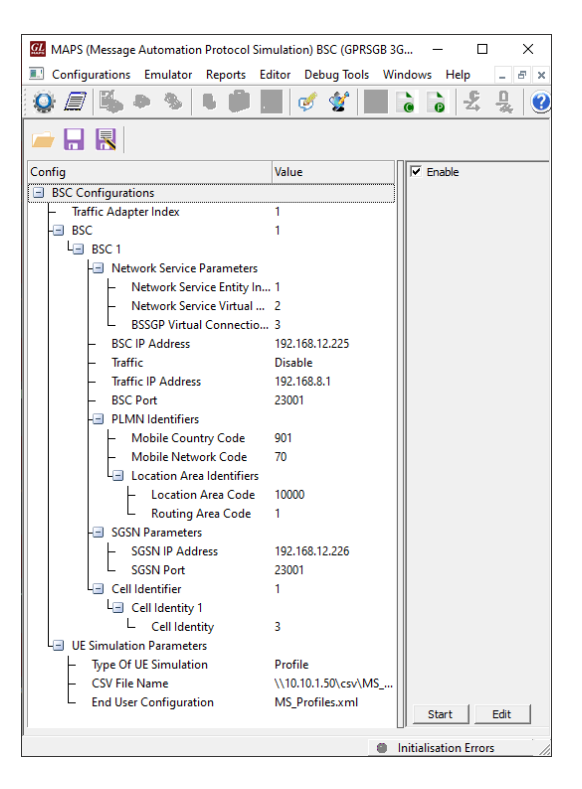

**GL Communications Inc.** 818 West Diamond Avenue - Third Floor Gaithersburg, MD 20878 (V) 301-670-4784 (F) 301-670-9187 Web Page: http://www.gl.com/ E-Mail Address: info@gl.com

**Page 3**

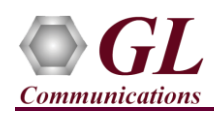

• This completes the installation process. For functional verification of **MAPS-GPRS-Gb** application, refer to MAPS-GPRS-Gb-Quick-Verification guide.